# **MANUEL D'UTILISATION**

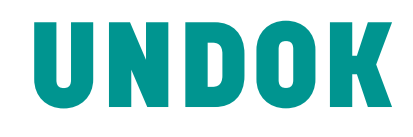

**NTU-200**

# **Application de contrôle à distance Android pour NTU-200**

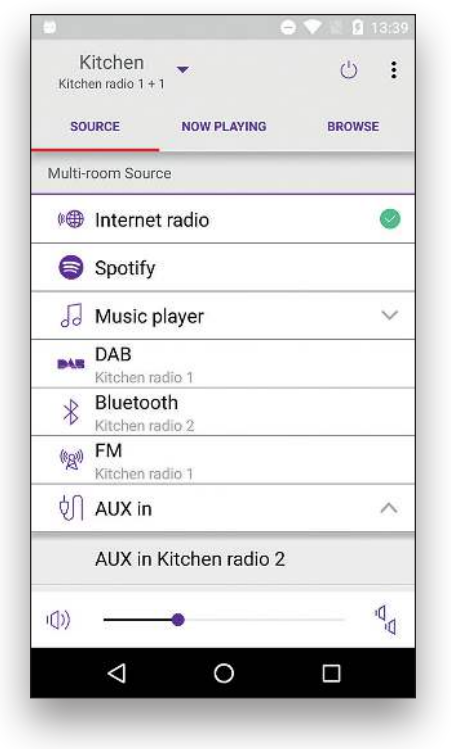

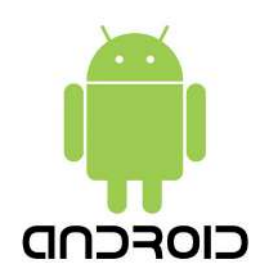

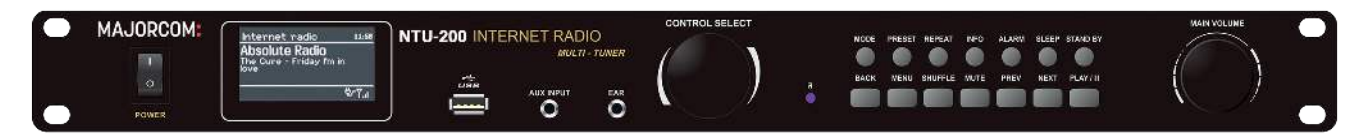

# **MAJORCOM:**

Manuel à télécharger au format PDF sur **www.majorcom.fr**

# **Sommaire**

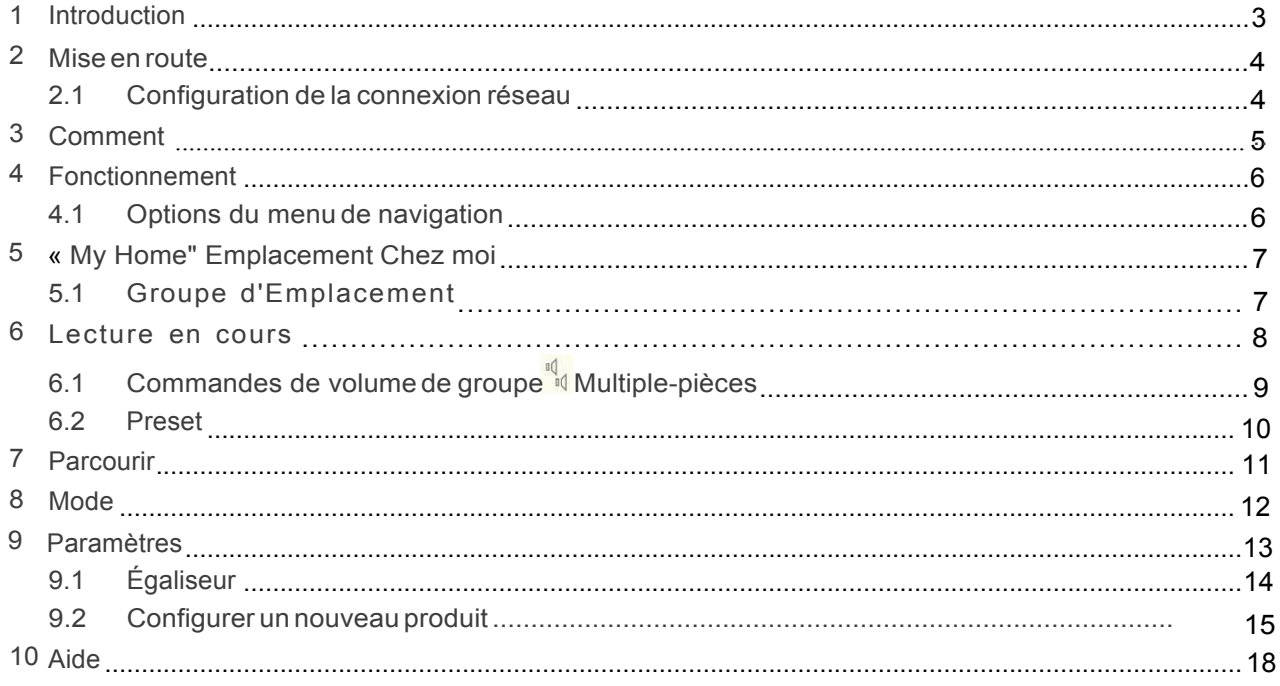

**Manuel d'utilisation** 

# **1 Introduction**

L'application **UNDOK** de **Frontier Silicon** est une application pour smartphone et tablette Android, qui permet aux utilisateurs de contrôler les appareils audios basées sur les modules Èlectroniques Venice 6.5, Jupiter 6.5 ou le logiciel IR2.8. En utilisant UNDOK, vous pouvez naviguer entre les modes d'Ècoute du NTU-200, parcourir et lire du contenu à distance, ainsi que gérer des groupes de NTU-200 en Wi-Fi Multi-pièces. L'application fournit également un moyen pratique d'afficher le contenu RadioVIS, sur votre Smartphone connecté, pour les appareils de radio numérique DAB / DAB + / FM sans affichage approprié.

Remarque : La connexion se fait via un réseau (Ethernet et Wi-Fi) sur le périphérique audio contrôlé.

Remarque : Le contrôle des groupes Multi-pièces n'est pas disponible via Ethernet. L'application UNDOK fonctionne avec n'importe quel smartphone ou tablette Android utilisant Android 2.2 ou version ultérieure. Une version Apple iOS est également disponible.

> Pour simplifier, « Smart Device» est utilisé dans ce guide pour désigner tout smartphone ou tablette utilisant le système d'exploitation Android.

#### $\overline{2}$ Mise en route

UNDOK peut contrôler un périphérique audio via une connexion réseau Wifi. Avant que UNDOK puisse être utilisé pour contrôler un périphérique audio, vous devez d'abord établir une connexion entre le Smartphone/tablette exécutant UNDOK et les unités audios que vous souhaitez contrôler en vous assurant qu'ils sont tous deux connectés au même réseau Wi-Fi.

#### $2.1$ Configuration de la connexion réseau

Assurez-vous que votre smartphone ou tablette Android est connecté au réseau Wi-Fi requis (voir la documentation de votre appareil pour plus de détails). Les périphériques audios à contrôler devraient être configurés sur le même réseau Wi-Fi. Pour connecter vos périphériques audios (NTU-200) au réseau, consultez le manuel d'utilisation du NTU-200, les périphériques audios basés sur le module Venice6.5 ou Jupiter6.5 de Frontier Silicon peuvent être connectés au réseau et être contrôlés à distance avec l'application UNDOK. L'option 'Configurer le système audio' sur le menu de navigation de l'application UNDOK vous guide à travers les différentes étapes de configuration via une série d'écrans. Une fois qu'une étape est terminée, passez à l'écran suivant, faites glisser de droite à gauche. Alternativement, pour revenir à une étape en glissement de gauche à droite.

Vous pouvez interrompre l'assistant à tout moment en appuyant sur le bouton Précédent ou en sortant de l'application.

**Manuel d'utilisation** 

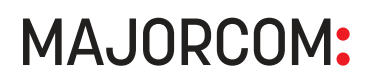

# **3** Comment...

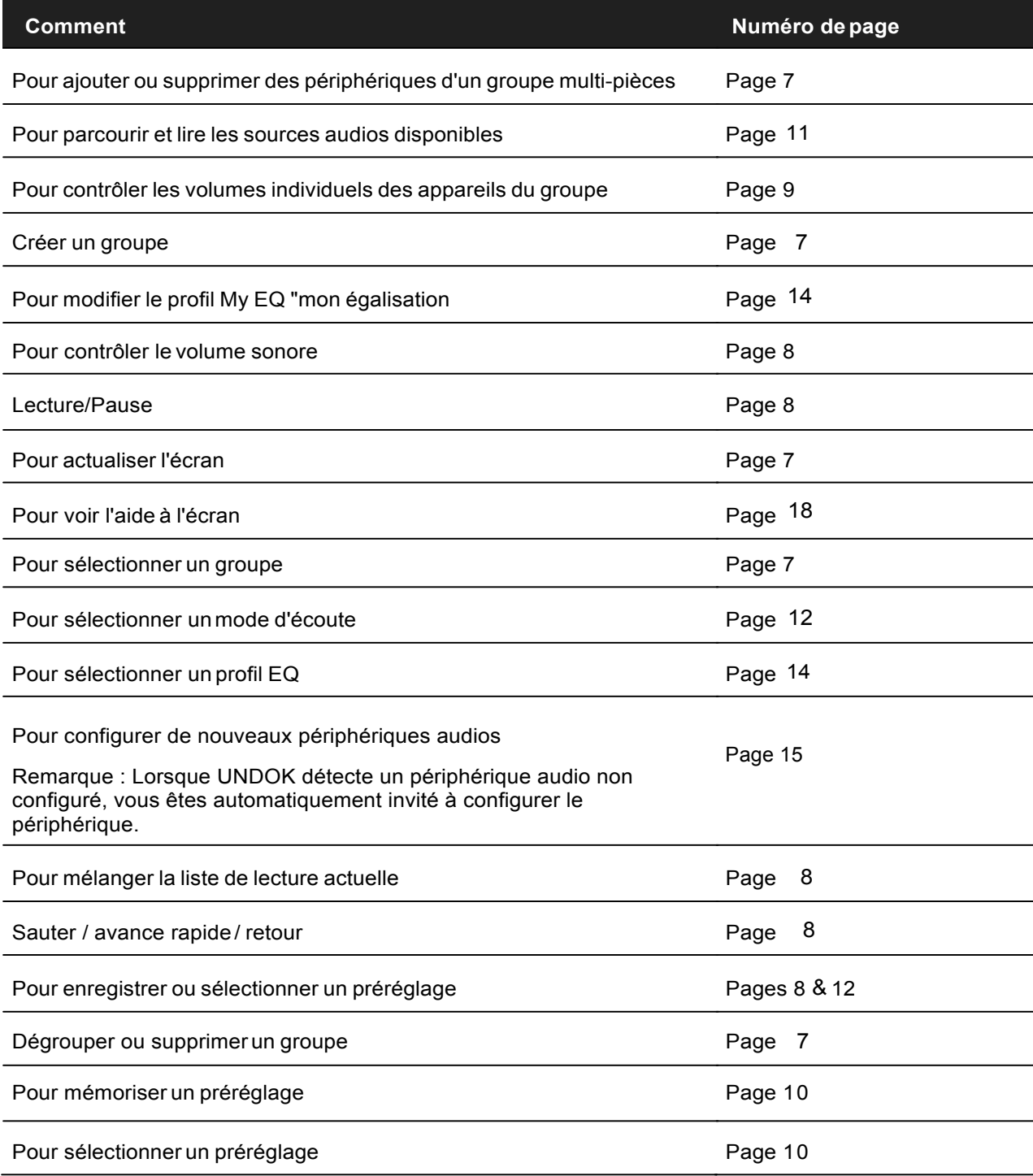

Manuel d'utilisation

C'est là que vous gérez les périphériques NTU-200

#### **Fonctionnement**  $\blacktriangle$

Cette section décrit la fonctionnalité disponible avec UNDOK organisée par les options du menu de navigation.

L'outil de navigation principal est le menu de navigation auquel vous pouvez accéder à tout moment en appuyant sur l'icône en haut à droite de l'écran ou en basculant sur l'écran de droite à gauche en commençant par votre doigt juste à l'extérieur de l'écran.

#### $4.1$ Options du menu de navigation :

Les options de menu et les fonctionnalités disponibles sont décrites plus en détail dans les sections suivantes.

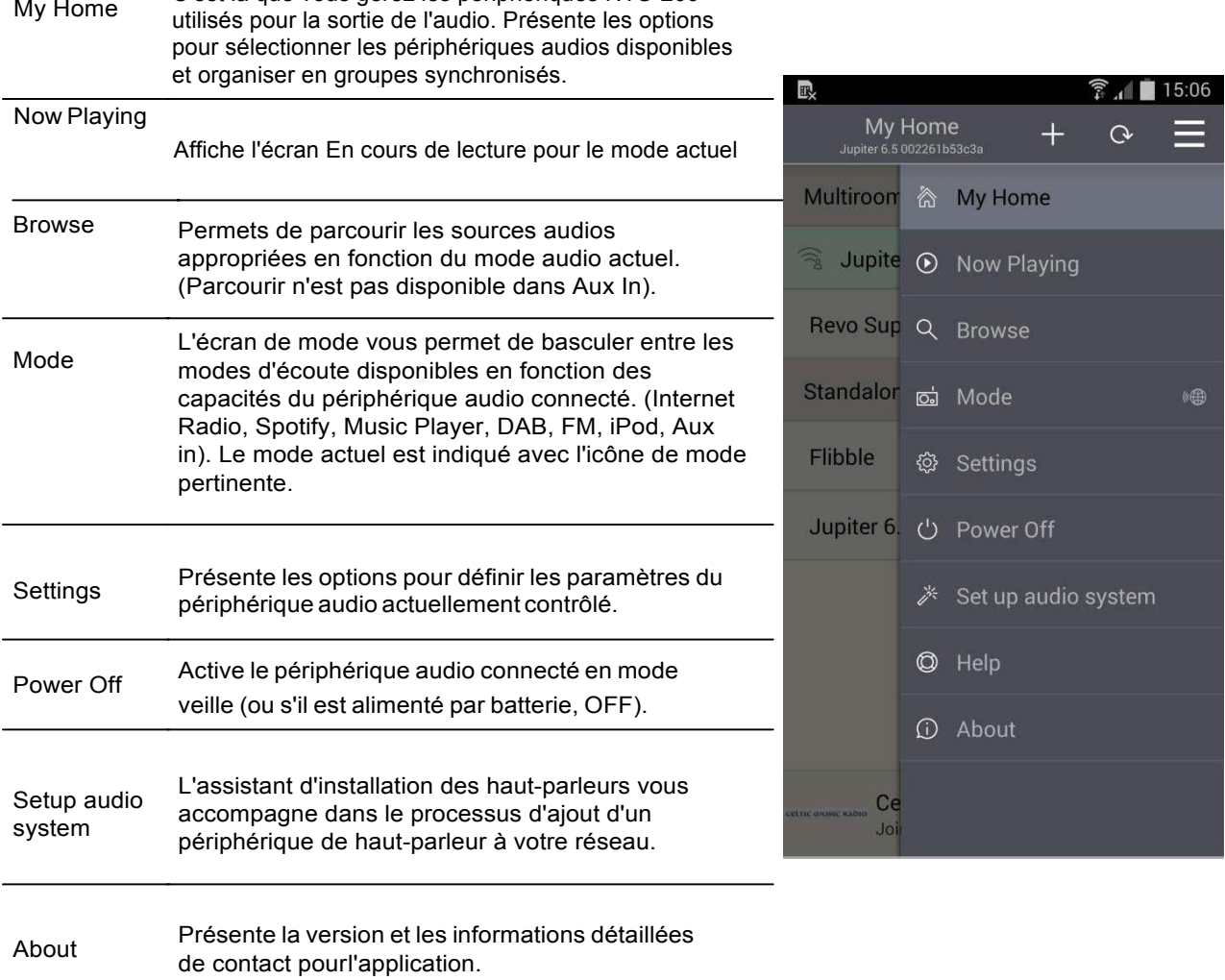

### **Manuel d'utilisation**

#### My Home "Emplacement Chez moi" 5

C'est là que vous gérez les périphériques NTU-200 utilisés pour la sortie de l'audio. Les périphériques NTU peuvent être traités comme des appareils indépendants ou organisés en groupes synchronisés permettant la cohabitation de plusieurs groupes de NTU et de plusieurs appareils NTU individuels. Un flux audio différent peut être adressé à chaque groupe de NTU ou NTU indépendant. Dans chaque groupe de NTU, un appareil doit être le maître et tous les autres membres du groupe sont des clients.

#### $5.1$ Groupe d'emplacement

L'application présente les groupes actuels et les périphériques audio disponibles sur le réseau Wi-Fi actuel.

### Disposition de l'écran et icônes d'état

Les groupes de NTU sont affichés en grisé avec leurs dispositifs constitutifs énumérés ci-dessous en gris pâle. Les appareils qui sont capables de regroupement multi-pièces mais qui ne font actuellement pas partie d'un groupe sont affichés sous la rubrique «Systèmes audio multi-salles»; Les appareils qui ne peuvent pas être ajoutés à un groupe sont affichés sous "Systèmes audio autonomes". Le périphérique maître d'un groupe est indiqué par une icône de couronne.  $\cong$ Les appareils actuellement en mode veille sont indiqués par une icône Marche / Arrêt.  $\circlearrowright$ Tout périphérique actuellement sélectionné pour la diffusion est indiqué avec une icône de diffusion. Le périphérique ou le groupe auquel il appartient est également mis en surbrillance en bleu pâle / vert

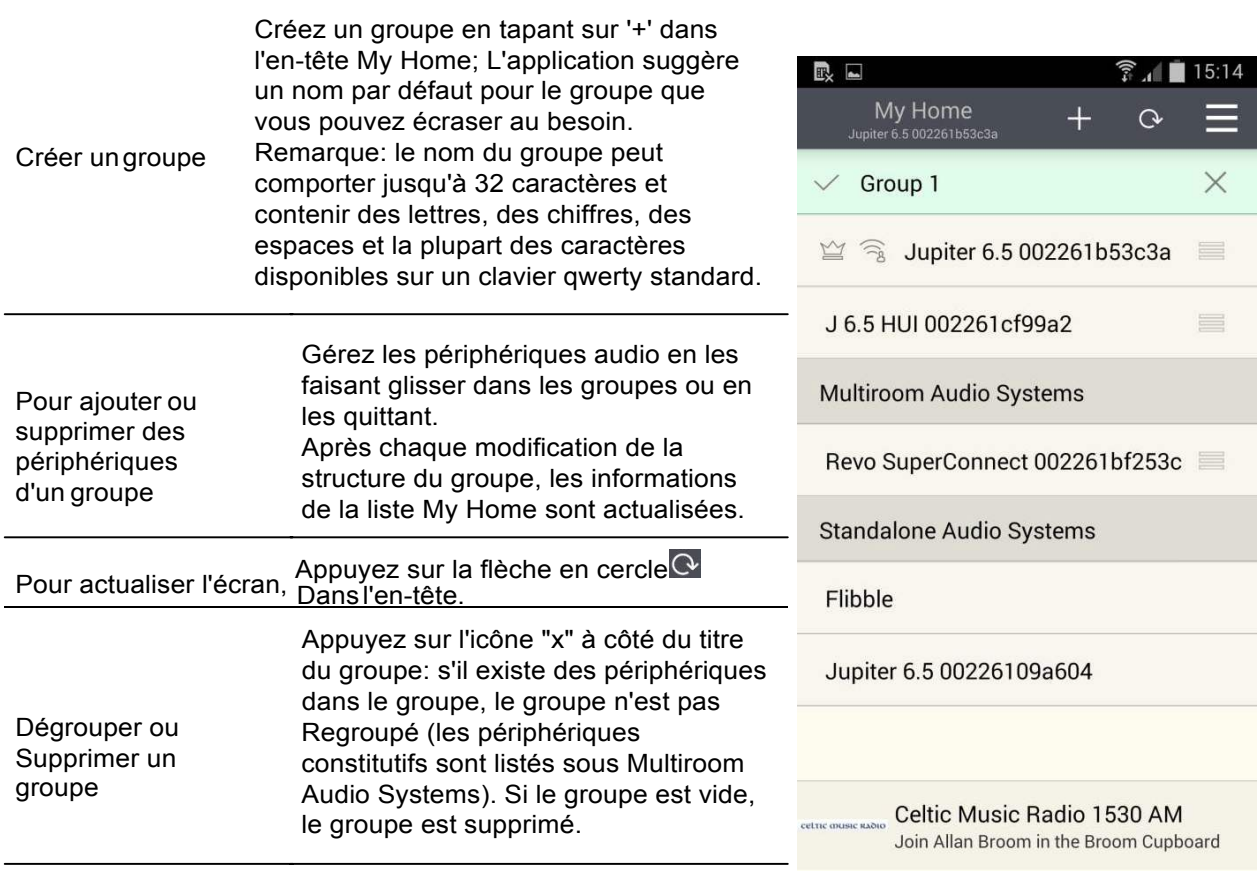

Pour sélectionner un groupe Tapez sur un titre de groupe pour sélectionner le groupe.

### **Manuel d'utilisation**

#### Lecture en cours 6

Une fois qu'une source audio a été sélectionnée, l'écran en cours d'exécution affiche les détails de la piste en cours dans le mode audio choisi. L'affichage varie en fonction de la fonctionnalité disponible en mode audio et des images et informations associées au fichier audio ou à la diffusion en cours.

En plus du menu de navigation, l'écran En cours de lecture est accessible via la barre d'aperçu en cours Remarque: de lecture au bas de la plupart des autres écrans.

> La barre de titre affiche le mode audio actuel. L'icône de recherche Q sur le côté gauche de l'en-tête fournit un raccourci pour parcourir le contenu pour le mode actuel ou, dans le cas du mode Spotify, ouvre  $\equiv$  $|e$

Application Spotify. L'icône du menu à droite donne accès au menu de navigation.

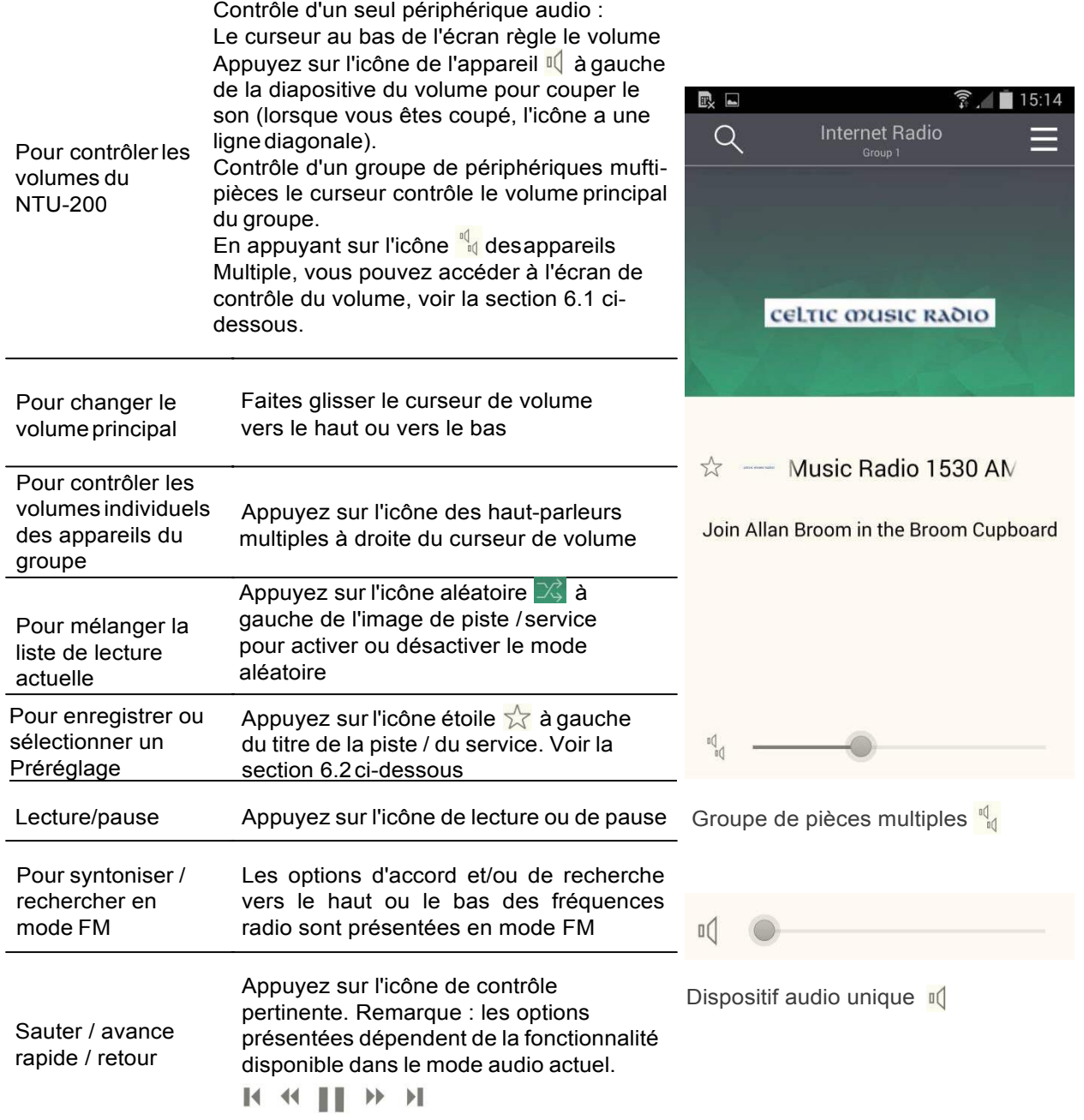

### **Manuel d'utilisation**

## **6.1 Contrôles de volume du groupe Multi-pièces**

Appuyer sur l'icône de plusieurs haut-parleurs  $\frac{d}{d}$  donne accès à l'écran de contrôle du volume Multi-pièces:

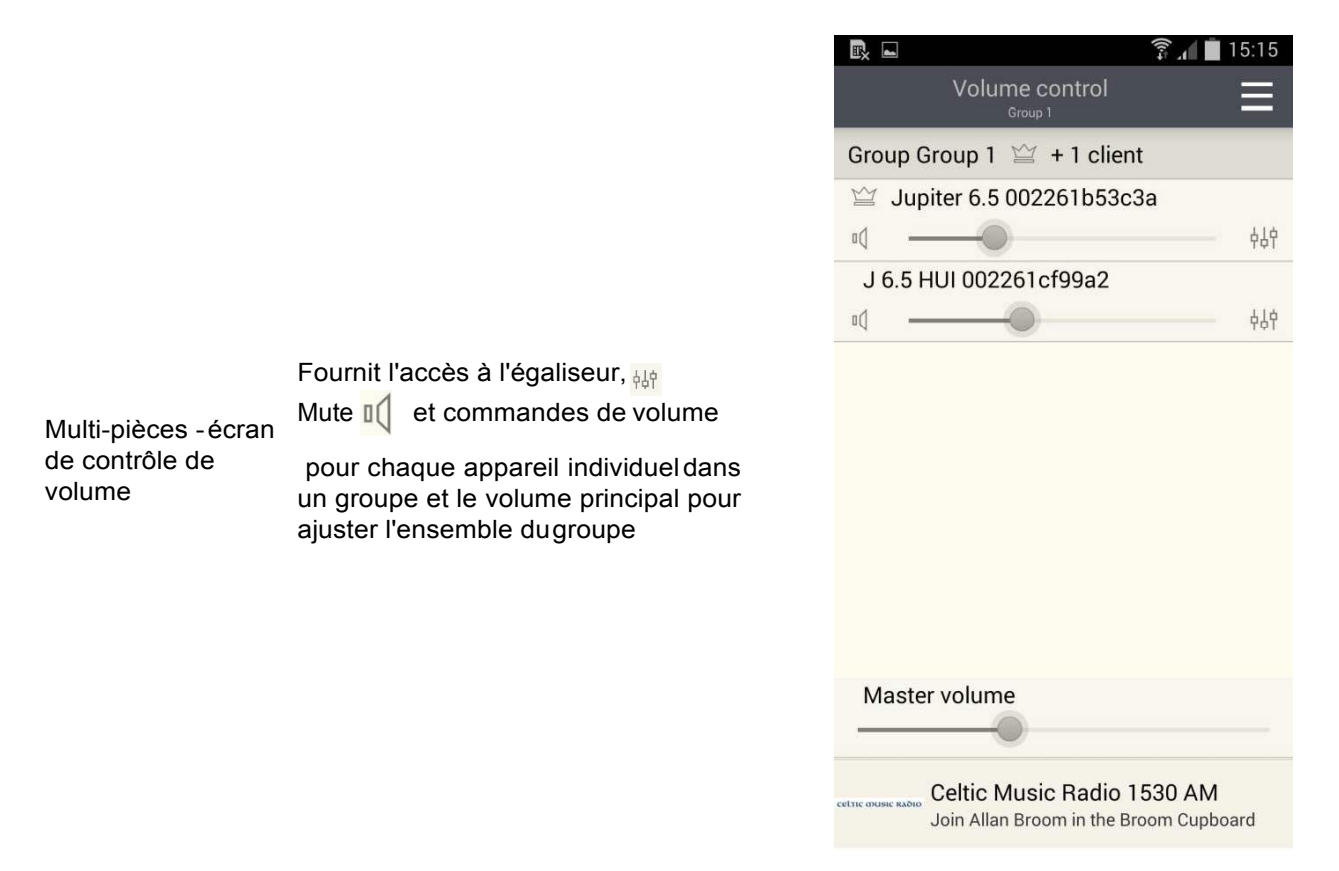

### Manuel d'utilisation

**MAJORCOM:** 

56, chemin de la Flambère · 31300 Toulouse · FRANCE · Tél. 33 (0)5 61 31 86 87 Fax 33 (0) 5 61 31 87 73  $\cdot$  commercial@majorcom.fr  $\cdot$  www.majorcom.fr

#### Preset "préréglage"  $6.2$

Le menu preset est accessible à partir de l'écran Now Playing "Lecture en cours" de ces modes qui offrent la fonction préset en tapotant sur  $\sqrt{\sqrt{2}}$ 

L'option Preset affiche les magasins prédéfinis disponibles dans lesquels vos stations de radio et vos listes de lecture préférées peuvent être enregistrées. Disponible dans la radio Internet, les modes Spotify, DAB ou FM, seuls les magasins de présélections du mode actuellement sélectionné sont affichés dans chaque mode d'écoute.

Remarque: La barre de prévisualisation En cours de lecture au bas de l'écran Preset affiche et permet d'accéder à l'écran en cours de lecture.

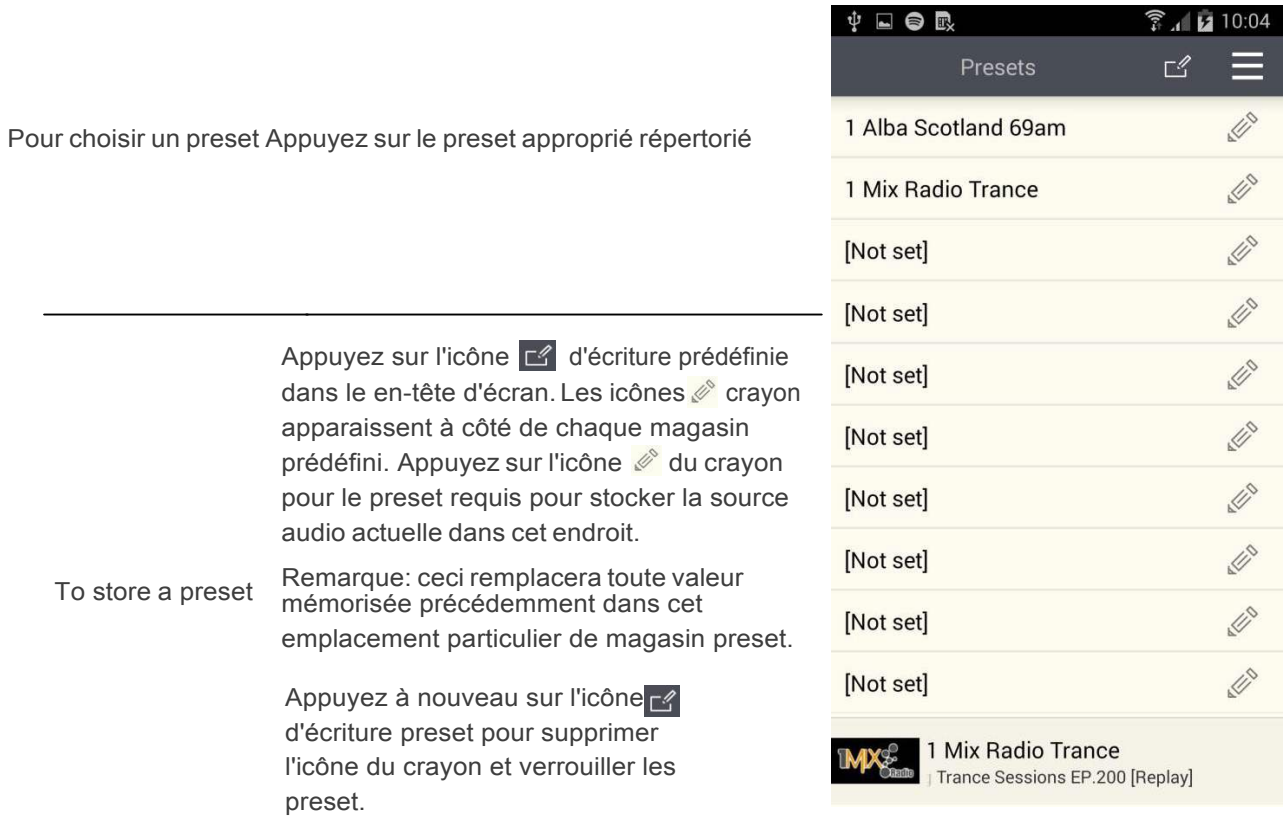

**Manuel d'utilisation** 

# **7 Parcourir**

Note:

Vous pouvez accéder à la navigation à partir du menu Navigation ou à l'aide de l'icône quar l'écran En cours de lecture. Les options de disponibilité et de liste présentées pour la navigation du contenu audio dépendent du mode et des stations / bibliothèques audio disponibles.

La barre de prévisualisation En cours de lecture en bas de l'écran Parcourir affiche et permet d'accéder à l'écran En cours de lecture en cours.

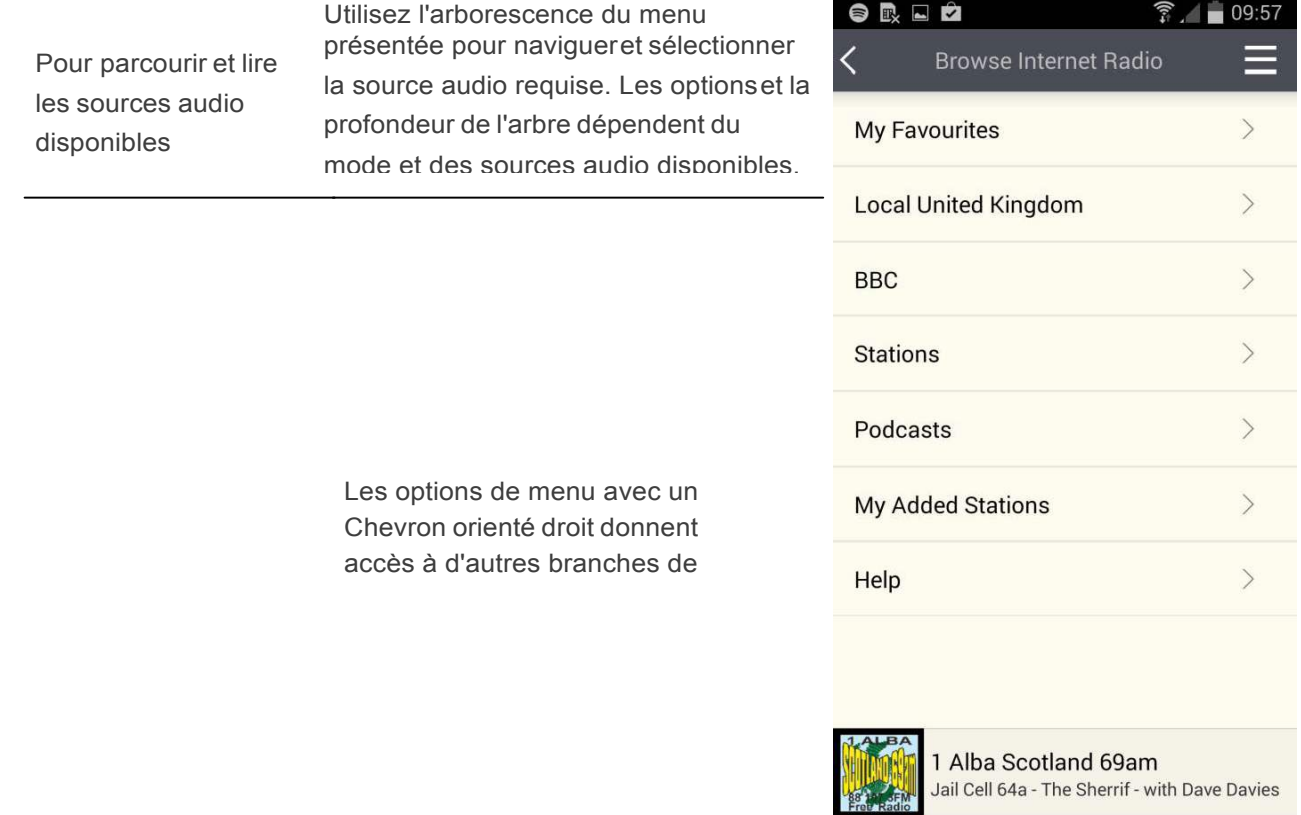

Manuel d'utilisation

#### **8 Mode**

Présente les modes sources audio disponibles. La liste présentée dépend des capacités du périphérique audio ou, dans le cas d'un groupe, des capacités du périphérique maître du groupe.

Remarque: La barre de prévisualisation En cours de lecture au bas de l'écran Mode affiche et permet d'accéder à l'écran en cours de lecture.

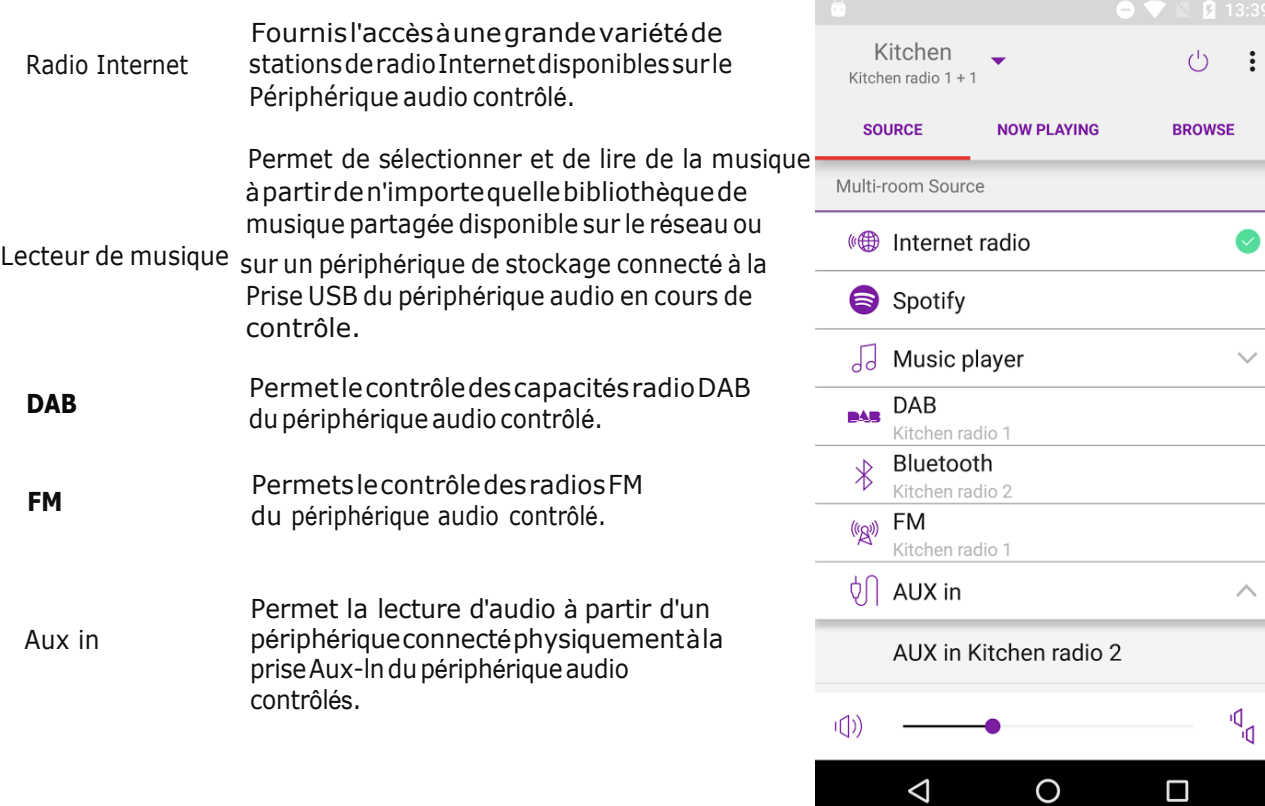

Manuel d'utilisation

# **9 ParamËtres**

A l'aide du menu Navigation, le menu Réglages fournit des paramètres généraux pour le contrôle audio du périphérique audio.

- Remarque: L'application UNDOK affiche uniquement les paramètres appropriés au mode d'écoute actuellement sélectionné et aux capacités de l'unité radio commandée.
- Remarque: La barre de prévisualisation En cours de lecture au bas de l'écran Preset affiche et permet d'accéder à l'écran en cours de lecture en cours.

### **Option** *Fonction*

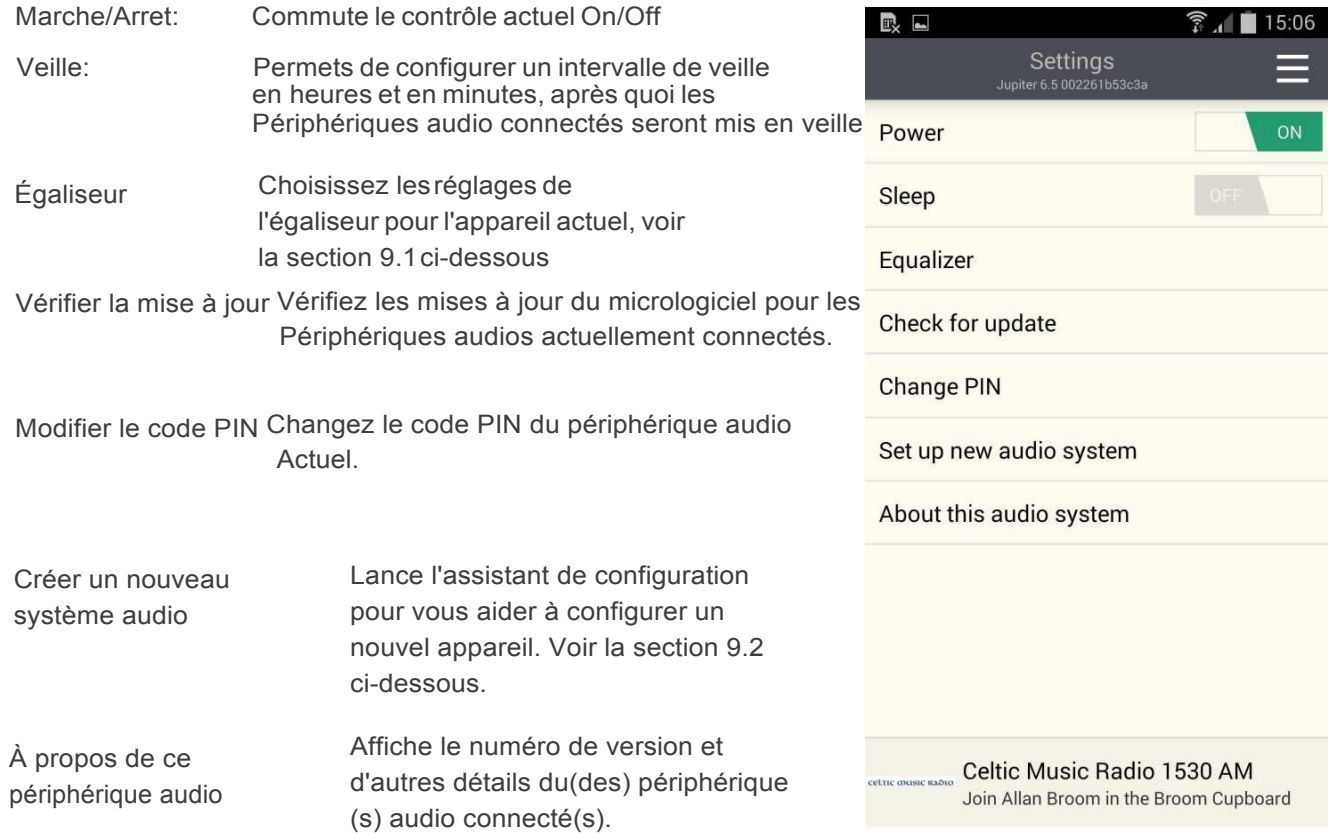

Manuel d'utilisation

#### Égaliseur  $9.1$

Accéder à partir du menu Paramètres ou via l'icône EQ (disponible sur l'écran de contrôle de volume multi-pièces), les options EQ vous permettent de choisir parmi un menu des presets et My EQ l'égalisation définie par l'utilisateur.

 $\odot$  R, E  $\odot$ 

 $\widehat{P}$   $\parallel$  10:00

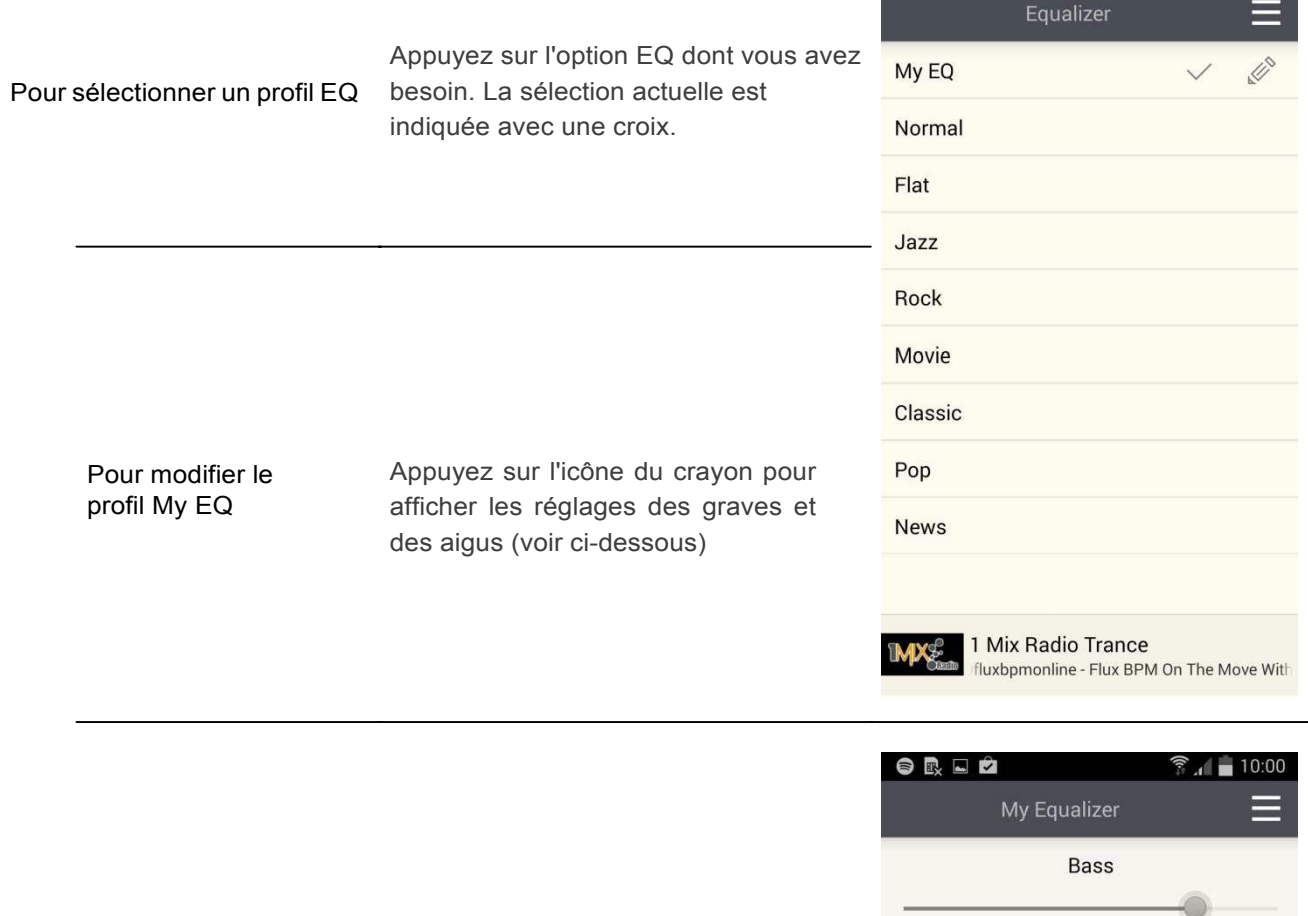

L'édition de l'option My EQ présente une autre fenêtre qui vous permet de définir les paramètres 'My EQ': Faites glisser les curseurs ou appuyez sur + et - pour ajuster le biais de bande de fréquences approprié.

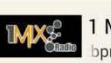

1 Mix Radio Trance bpmonline - Flux BPM On The Move With Dir

 $\overline{4}$ 

Treble

 $\mathbf{0}$ 

 $+$ 

 $+$ 

**Manuel d'utilisation** 

### **9.2 Configurer un nouvel appareil**

L'assistant de configuration des appareils UNDOK permet de configurer un périphérique audio approprié (ou un adaptateur Spotify) pour se connecter au réseau Wi-Fi de l'utilisateur. L'assistant est accessible depuis l'écran Menu de navigation et Paramètres.

Une série d'écrans vous permet de parcourir les différentes étapes. Pour passer à l'écran suivant glisser de droite à gauche. Alternativement, pour revenir à une étape en glissant de gauche à droite.

Vous pouvez interrompre l'assistant à tout moment en appuyant sur le bouton Précédent ou en sortant de l'application.

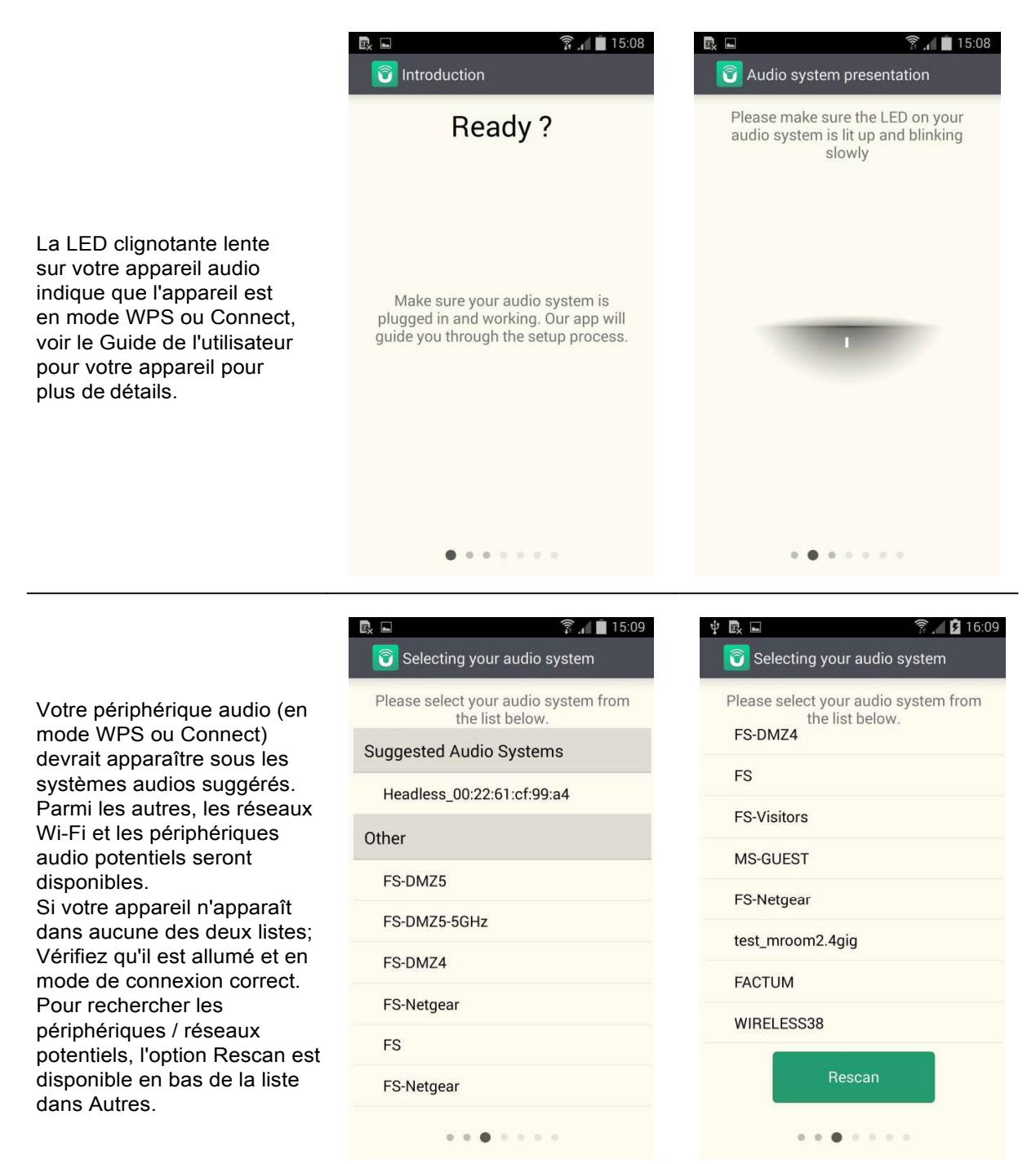

### Manuel d'utilisation

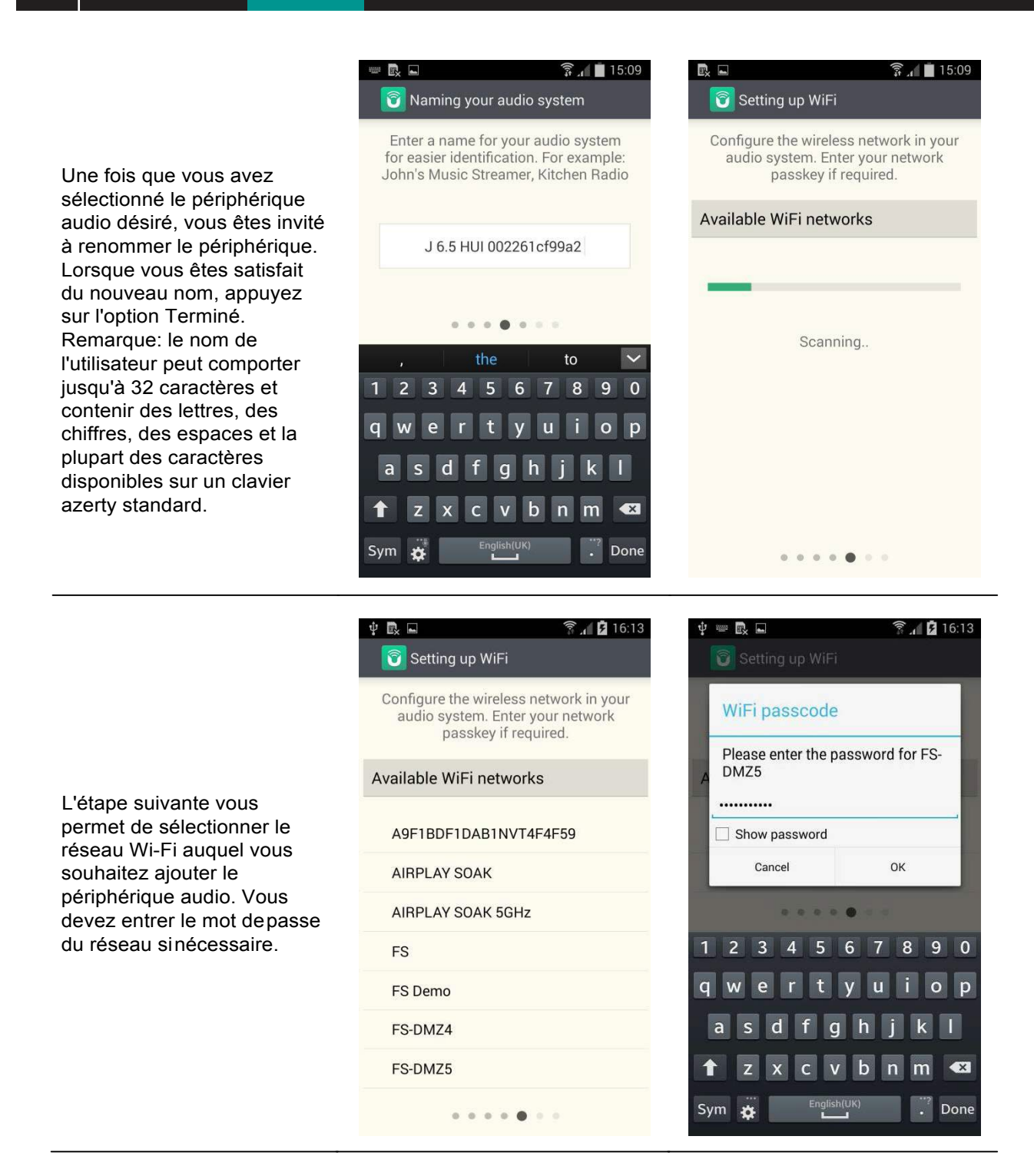

**Manuel d'utilisation** 

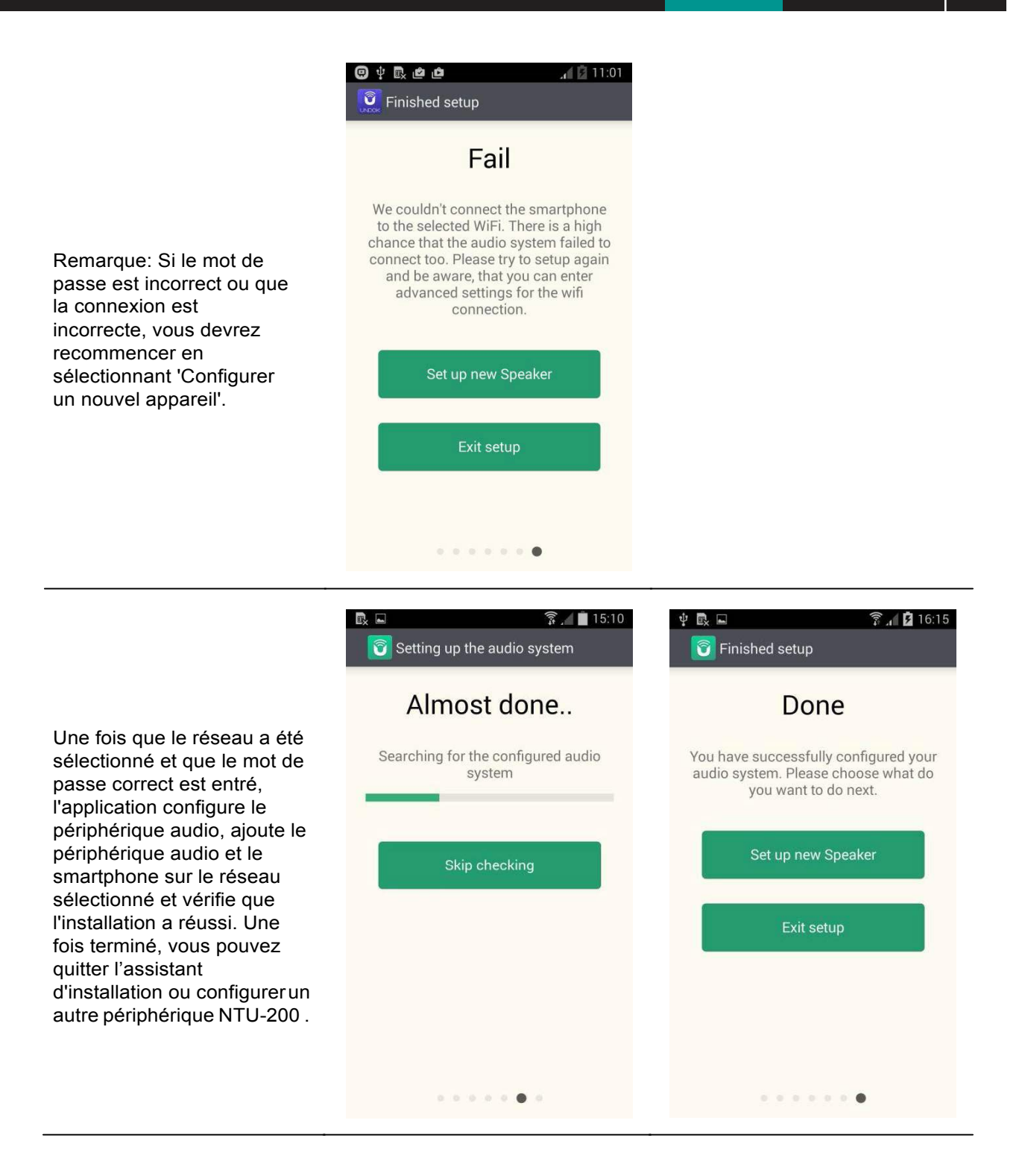

### **Manuel d'utilisation**

 $17$ 

## **10 Aide**

La sélection de l'aide active ou désactive l'activation à l'écran. L'aide à l'écran n'est disponible que pour les écrans de contrôle de volume My Home et multi-pièces.

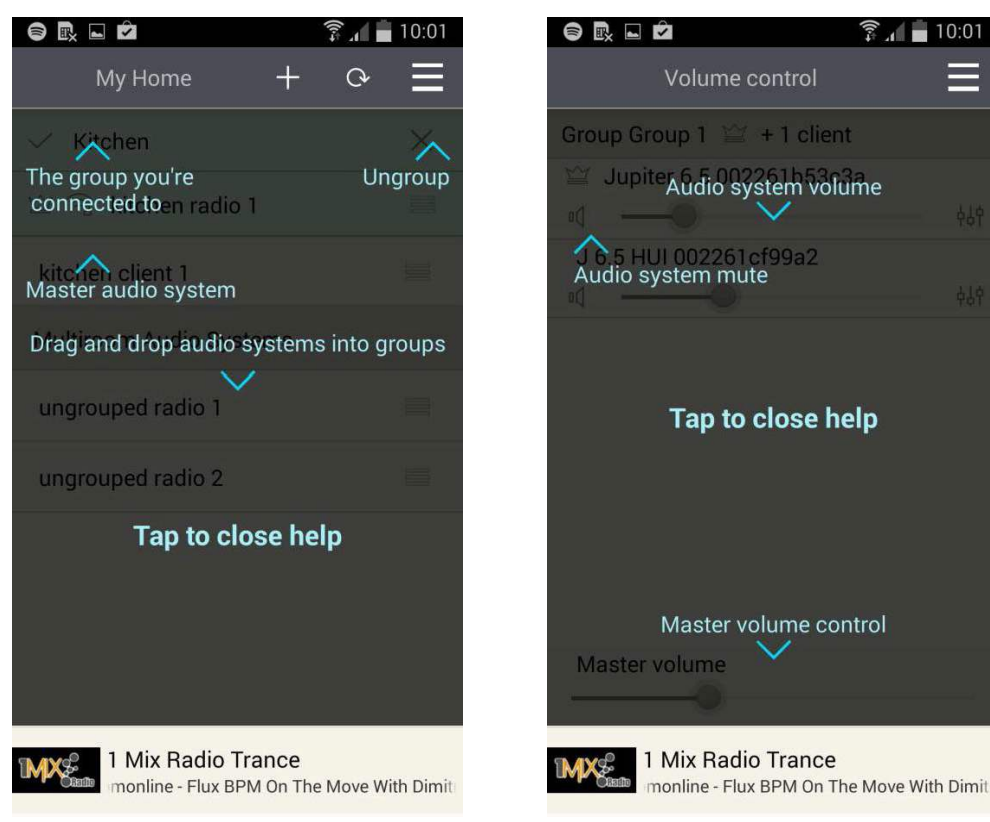

Manuel d'utilisation

Manuel d'utilisation

56, chemin de la Flambère · 31300 Toulouse · FRANCE · Tél. 33 (0)5 61 31 86 87 Fax 33 (0)5 61 31 87 73 · commercial@majorcom.fr · www.majorcom.fr

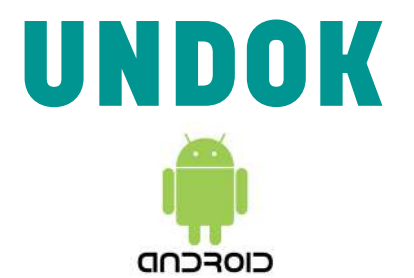

**Application de contrôle à distance Android pour NTU-200**

Manuel d'utilisation

56, chemin de la Flambère · 31300 Toulouse · FRANCE · Tél. 33 (0)5 61 31 86 87 Fax 33 (0)5 61 31 87 73 · commercial@majorcom.fr · www.majorcom.fr

**MAJORCOM:** 

**NTU-200**